# **Solicitar e instalar un certificado digital**

La FNMT-RCM emite diferentes tipos de certificados digitales (Persona Física, Certificado de Representante, Administración Pública) que podrás solicitar a través de tu [SEDE Electrónica \(FNMT-](https://www.sede.fnmt.gob.es/certificados)[RCM\).](https://www.sede.fnmt.gob.es/certificados)

Existen 2 formas distintas para obtener tu **Certificado Digital de Persona Física**:

- Como archivo descargable en tu ordenador. Obtener Certificado software.
- Utilizando tu DNIe. Obtener Certificado con DNIe.

#### **Navegadores compatibles**

Última versión de cualquiera de los siguientes navegadores: **Mozilla Firefox, Google Chrome, Microsoft EDGE, Opera, Safari.**

#### Λ

- No formatear el ordenador, entre el proceso de solicitud y el de descarga del certificado (También se recomienda no actualizar el sistema operativo en el desarrollo de la solicitud y la descarga).
- Se debe realizar todo el proceso de obtención desde el mismo equipo y mismo usuario.
- Es importante leer atentamente la [Declaración de Prácticas de Certificación](https://www.sede.fnmt.gob.es/normativa/declaracion-de-practicas-de-certificacion) previame nte a la solicitud del certificado. En ella se encuentran las condiciones bajo las cuales se prestan los servicios de certificación.

### Guía paso a paso

El proceso de **[obtención del Certificado software \(Persona Física\)](https://www.sede.fnmt.gob.es/certificados/persona-fisica/obtener-certificado-software)** , como archivo descargable de usuario, se divide en cuatro pasos que deben realizarse en el orden señalado a continuación:

- 1. **Consideraciones previas y configuración del navegador.** Para evitar problemas a la hora de solicitar/descargar el certificado, por favor consulta este apartado y sigue las instrucciones indicadas. **Instalar el Software necesario para la solicitud del certificado antes de solicitar el certificado:**
	- **CONFIGURADOR FNMT-RCM** [Área de Descarga de Configurador FNMT](https://www.sede.fnmt.gob.es/descargas/descarga-software/instalacion-software-generacion-de-claves)
	- **AUTOFIRMA** [Área de Descarga de la web Firma Electrónica](https://firmaelectronica.gob.es/Home/Descargas.html)
- 2. **[Solicitud vía internet de tu Certificado.](https://www.sede.fnmt.gob.es/certificados/persona-fisica/obtener-certificado-software/solicitar-certificado)** Al finalizar el proceso de solicitud, recibirás en tu cuenta de correo electrónico un Código de Solicitud que te será requerido en el momento de acreditar tu identidad, y posteriormente a la hora de descargar tu certificado.
- 3. **Acreditación de la identidad en una Oficina de Registro.** Una vez completada la fase anterior y estando en posesión de tu Código de Solicitud, para continuar con el proceso, deberás acreditar tu Identidad en una de nuestras Oficinas de Registro.

Para tu comodidad, puedes hacer uso del servicio [LOCALIZADOR DE OFICINAS de la FNMT.](http://mapaoficinascert.appspot.com)

**NOTA: En las oficinas de la AEAT, algunas oficinas de la Seguridad Social y en otras oficinas se requiere de cita previa**, consulte con la propia oficina.

4. **[Descarga de tu Certificado de Usuario.](https://www.sede.fnmt.gob.es/certificados/persona-fisica/obtener-certificado-software/descargar-certificado)** Aproximadamente 1 hora después de que hayas acreditado tu identidad en una Oficina de Registro y haciendo uso de tu Código de Solicitud, podrás descargar e instalar tu certificado.

## **Renovar el certificado digital**

El certificado puede renovarse dos meses antes de su fecha de caducidad, en la página de la FNMT: **[Renovación de certificado de persona física.](https://www.sede.fnmt.gob.es/certificados/persona-fisica/renovar)** Si ya ha caducado o se ha revocado no se podrá renovar.

- Una vez descargado el certificado **se recomienda hacer una copia del certificado.** Recuerda que el certificado digital y el DNI electrónico son diferentes. Sin embargo con tu DNI electrónico y un lector de tarjetas puedes obtener el certificado sin necesidad de acudir a una Oficina de Registro.
- Tu certificado digital te habilita para realizar trámites desde casa

# Videotutoriales

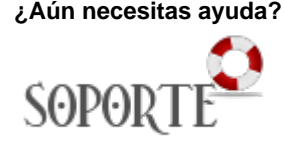

## Contenido relacionado

- [Exportar, importar y eliminar](https://sicpd.usal.es/display/LAZ/Exportar%2C+importar+y+eliminar+los+certificados)  [los certificados](https://sicpd.usal.es/display/LAZ/Exportar%2C+importar+y+eliminar+los+certificados)
- [Cambiar la contraseña con](https://sicpd.usal.es/pages/viewpage.action?pageId=2785932)  [DNIe y certificado digital](https://sicpd.usal.es/pages/viewpage.action?pageId=2785932)
- [Administración electrónica](https://sicpd.usal.es/pages/viewpage.action?pageId=2786090)
- [Certificados de servidor](https://sicpd.usal.es/display/LAZ/Certificados+de+servidor) **Advertencia**

⋒

#### [Certificado digital, solicitud, revocación y uso.](https://www.youtube.com/watch?v=KPN5RtyTgRM)

Ayuda al usuario en el proceso de solicitud del certificado digital, la renovación, la revocación si fuera necesario y su uso con Autofirma y Acrobat.